## O QUE FAZER SE EU NÃO SEI A SENHA DO GOV.BR?

1- ACESSAR A PLATAFORMA GOV.BR, COLOCAR O CPF NO CAMPO INDICADO E, NO CAMPO "SENHA", CLICAR EM "ESQUECI MINHA SENHA".

2- A PLATAFORMA IRÁ DIRECIONAR VOCÊ PARA A SEGUINTE TELA:

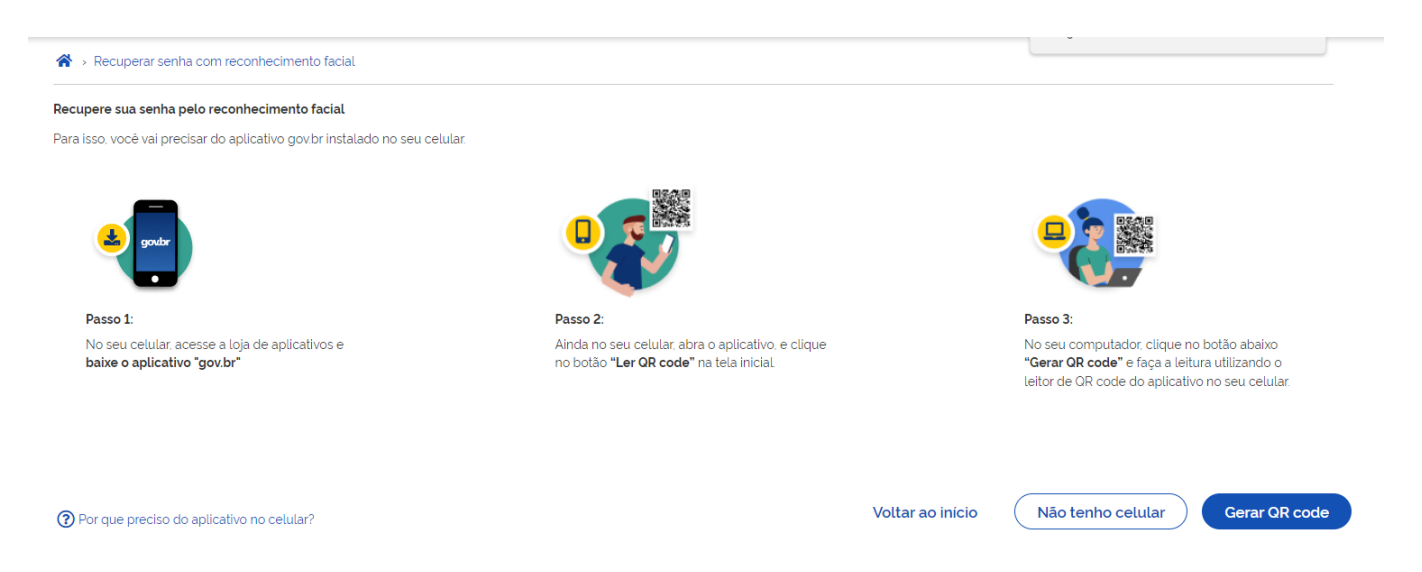

3- BASTA SEGUIR AS ORIENTAÇÕES E GERAR O QR CODE PARA RECUPERAÇÃO DA SENHA.

4- SE O USUÁRIO NÃO TIVER CELULAR, DEVE CLICAR EM "NÃO TENHO CELULAR" E SERÁ DIRECIONADO **PARA OUTRA TELA:** 

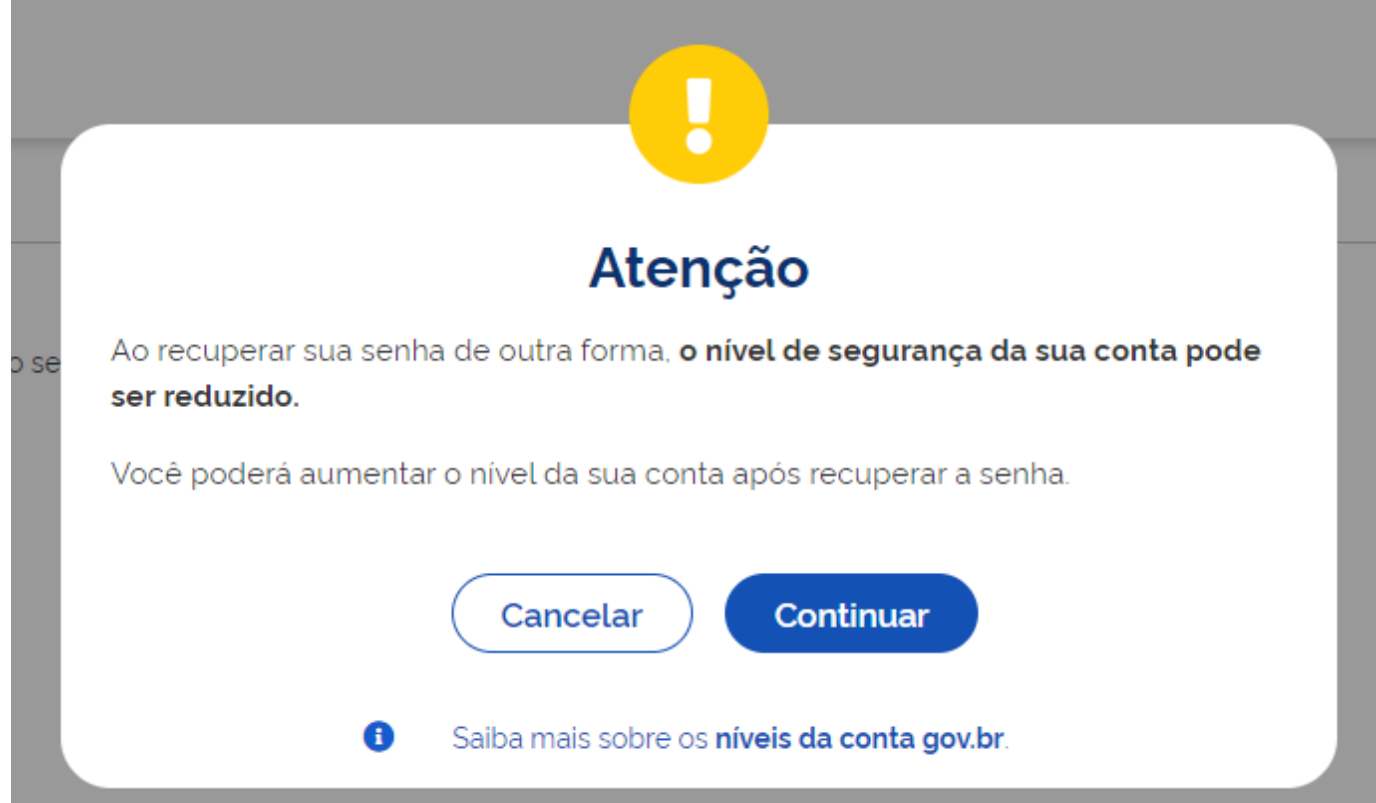

5- AO CLICAR EM "CONTINUAR", SERÁ ABERTA UMA NOVA TELA, ONDE É POSSÍVEL RECUPERAR A SENHA POR MEIO DE UM BANCO CREDENCIADO.

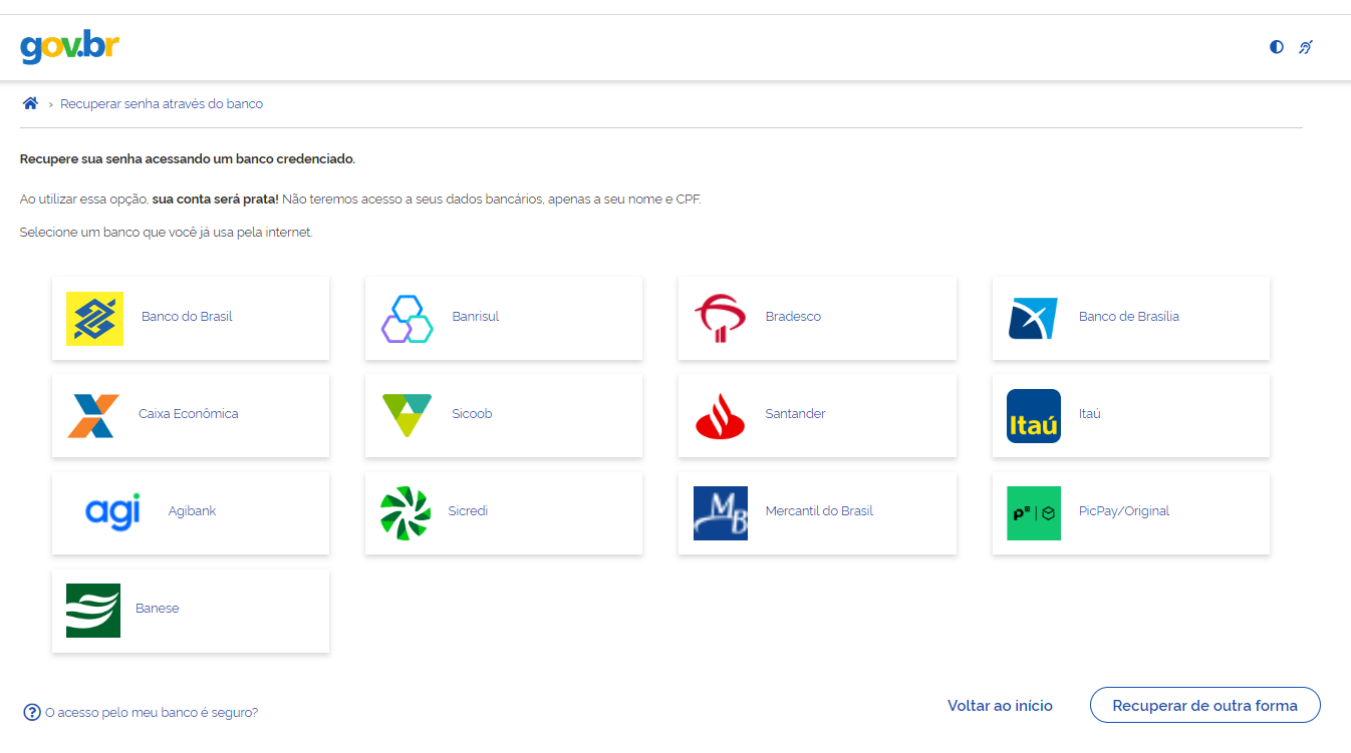

6- SE NÃO TIVER CONTA EM BANCO, PODE-SE CLICAR EM "RECUPERAR DE OUTRA FORMA" E SERÁ DIRECIONADO À RECUPERAÇÃO DE CONTA COM ENVIO DA SENHA POR E-MAIL.

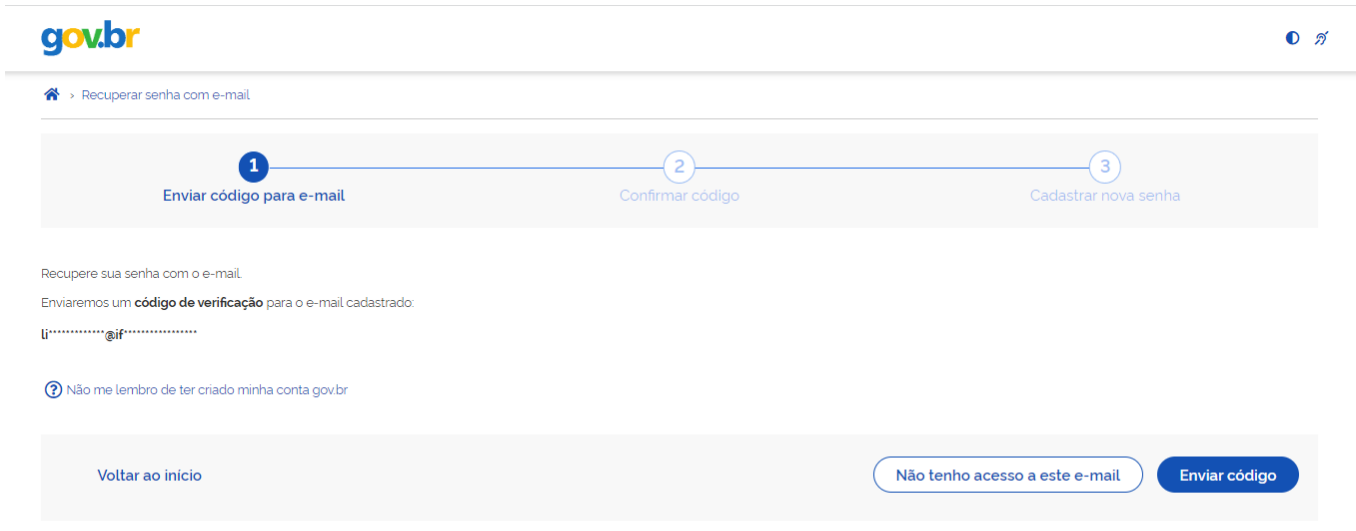

7- CASO NÃO TENHA MAIS ACESSO AO ENDEREÇO DE E-MAIL CADASTRADO, A SENHA PODERÁ SER ENVIADA PARA O NÚMERO DE TELEFONE CELULAR CADASTRADO.

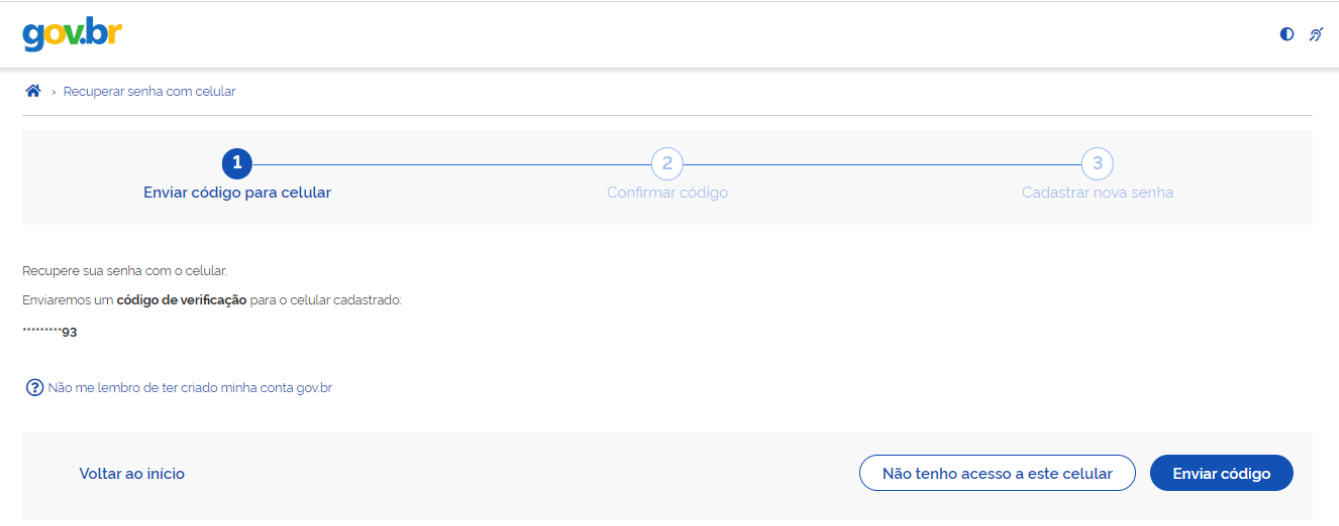

8- CASO TAMBÉM NÃO TENHA ACESSO AO NÚMERO DE TELEFONE CADASTRADO, VOCÊ PODE TENTAR A RECUPERAÇÃO DE SENHA PREENCHENDO UM FORMULÁRIO DE SOLICITAÇÃO. ESSE É O PROCESSO MAIS DEMORADO, CONFORME CONSTA NA PRÓPRIA PLATAFORMA.

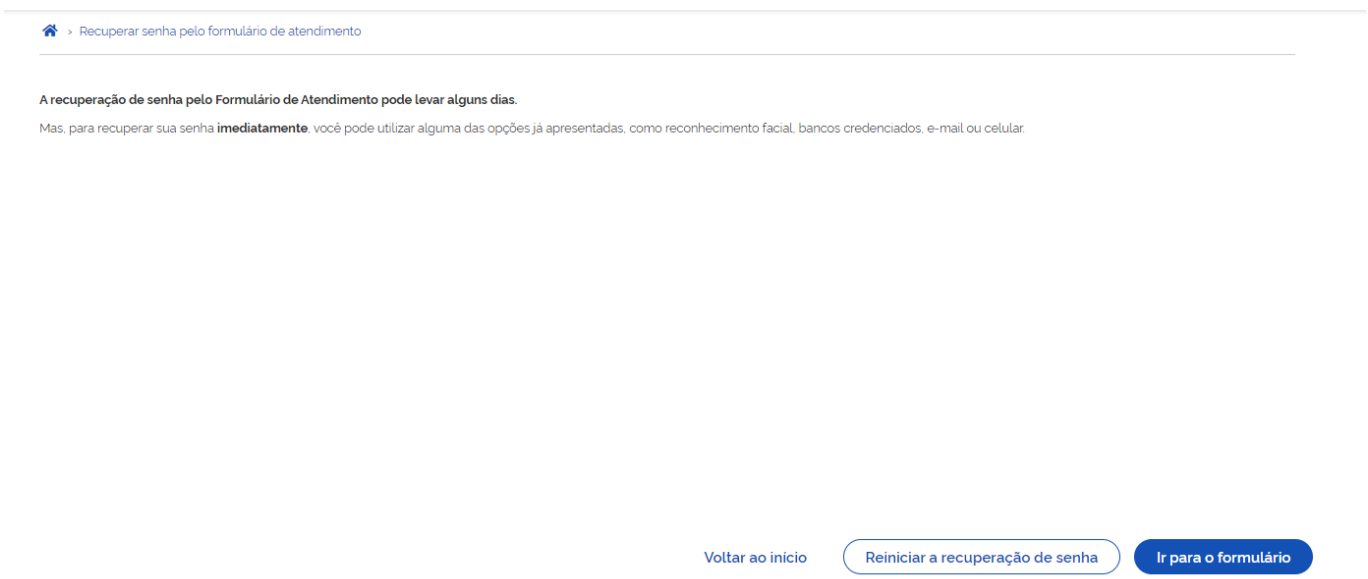

9- AO ACESSAR ESSA ETAPA, VOCÊ DEVE CLICAR EM "IR PARA O FORMULÁRIO".

10- DEPOIS DE ACESSAR O FORMULÁRIO, BASTA PREENCHER OS CAMPOS COM AS INFORMAÇÕES SOLICITADAS E AGUARDAR A RESPOSTA DO GERENCIADOR DO SISTEMA.